# **BT725** Návod k použití

Bezdrátový termostat s WiFi modulem

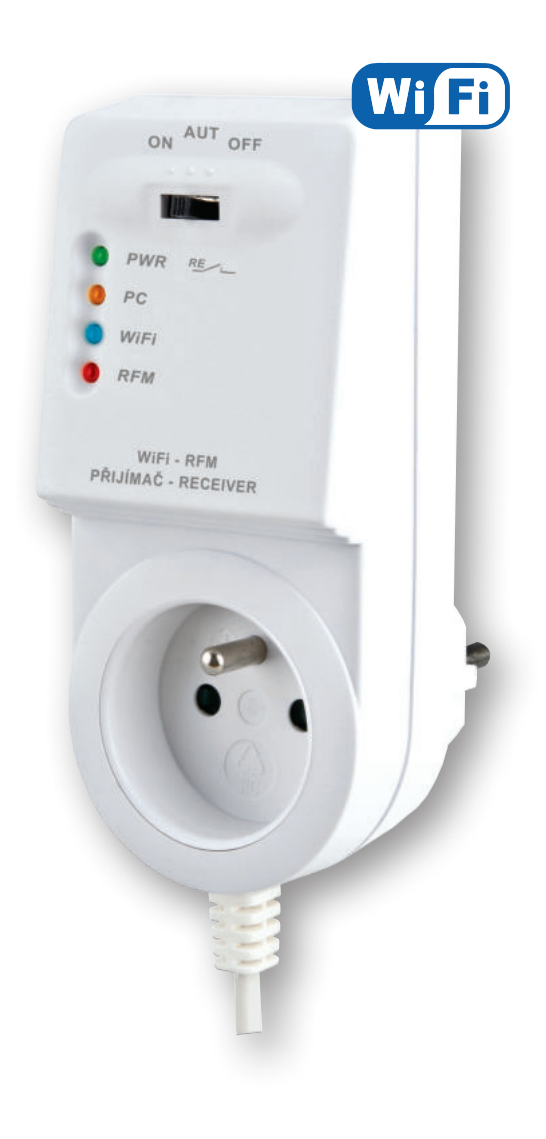

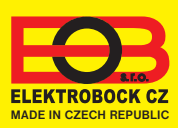

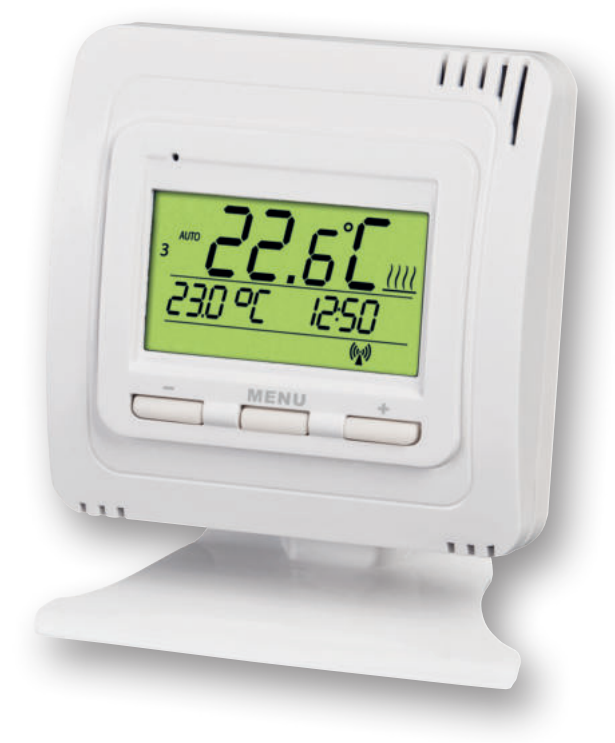

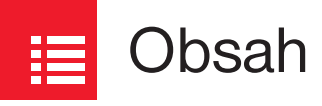

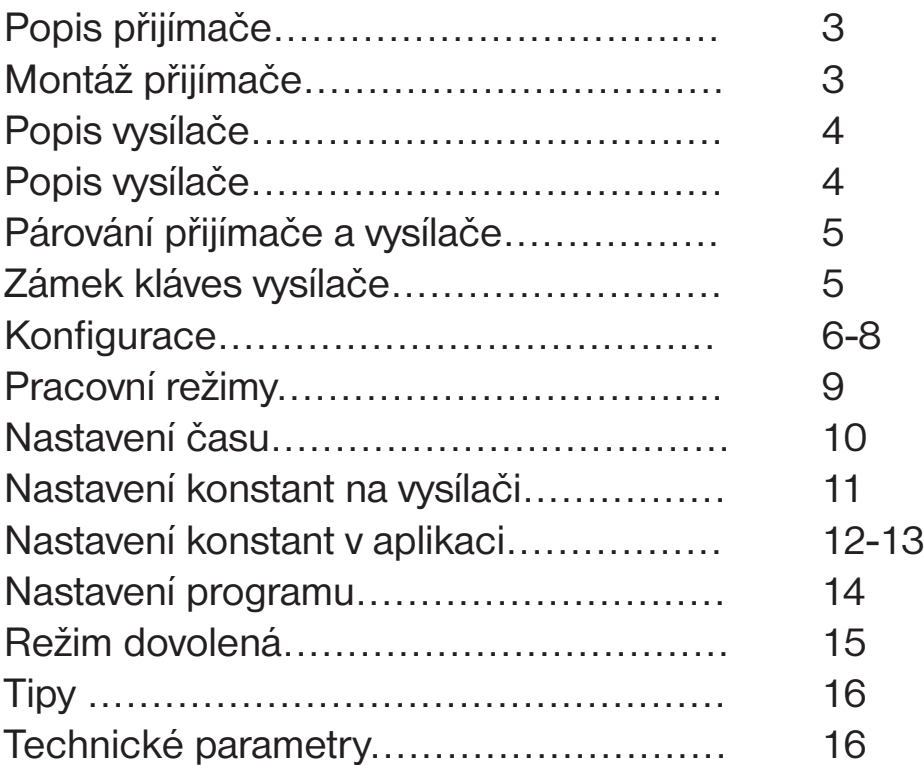

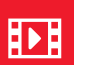

### Videa

Prohlédněte si video, které Vám usnadní **PRVNÍ NASTAVENÍ**:

https://www.elektrobock.cz/bezdratovy-termostat-s-wifi-modulem/p1731

 Na našem kanálu youtube můžete sdílet i **další videotutoriály a novinky** v našem sortimentu.

https://www.youtube.com/channel/UC68bFklkudV5pW0sNQzQjow

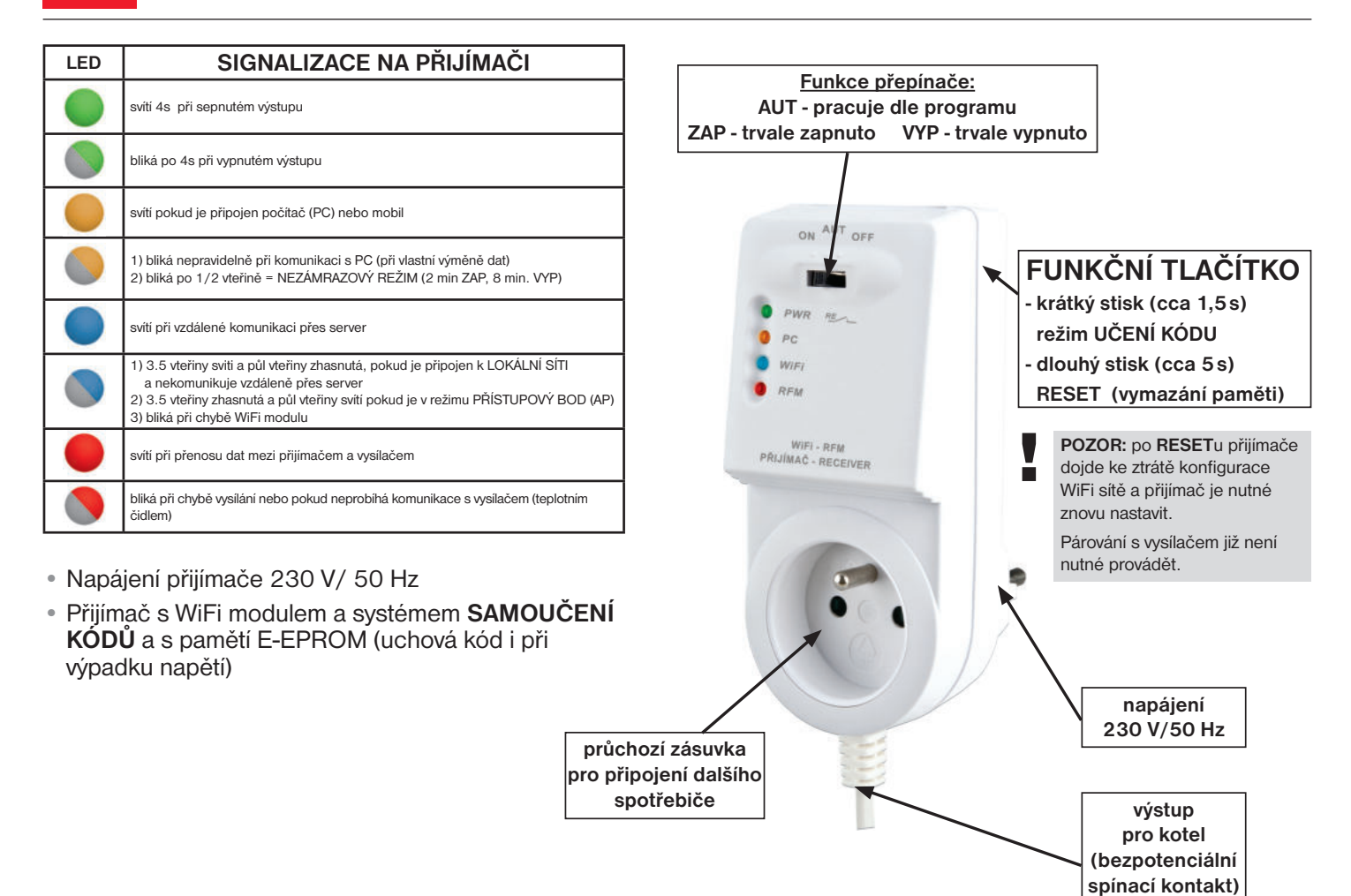

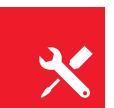

### Montáž přijímače

#### **Schéma zapojení:**

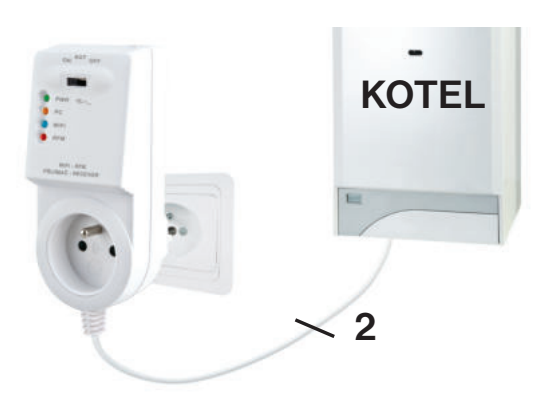

**Přijímač instalujte (do vnitřních prostor) co nejdále od velkých kovových předmětů (min. 0,5 m) a mimo silnoproudá vedení z důvodu ovlivnění příjmu signálu! Ujistěte se, že v místě instalace je dostatečný signál WiFi!**

- Vypněte hlavní jistič.
- Zapojte přijímač ke kotli podle schématu (u kotle využijte svorky určeny pro prostorový termostat 2 vodiče!)
- Připojte přijímač k elektrické síti 230V/50Hz.
- Zapněte hlavní jistič, na přijímači bliká zelená dioda (viz tabulka indikace LED).
- Čekejte cca 15 20 vteřin, než se termostat připojí k WiFi síti (viz modrá LED).

#### **Doporučujeme, aby instalaci prováděla osoba s odpovídající elektrotechnickou kvalifikací!**

#### **OVĚŘENÍ FUNKCE**

Krátce stiskněte **FUNKČNÍ TLAČÍTKO** v zadní části přijímače termostatu. Na chvíli se rozsvítí červená LED "RFM" a na displeji vysílače se poté krátce objeví nápis **tESt**. Pokud se nápis neobjevil a červená LED bliká, je potřeba provést spárování vysílače s přijímačem (viz str.5).

Pomocí tlačítek  $\blacktriangleright$  – na vysílači nastavte požadovanou teplotu tak, aby byla vyšší, než aktuální. Do dvou minut by mělo sepnout relé na přijímači termostatu a zapnout kotel.

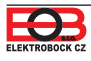

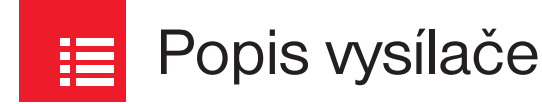

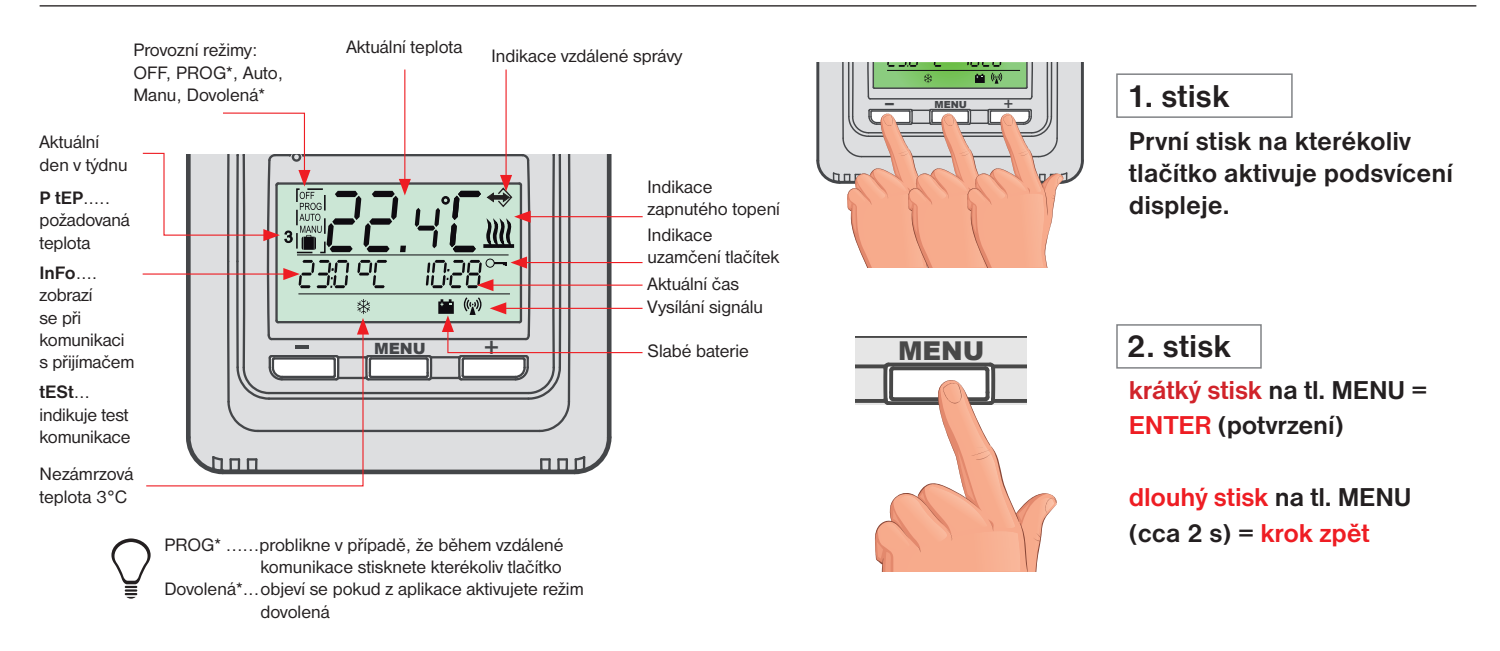

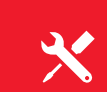

### Montáž vysílače a výměna baterií

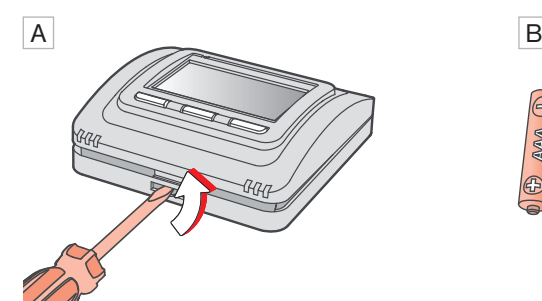

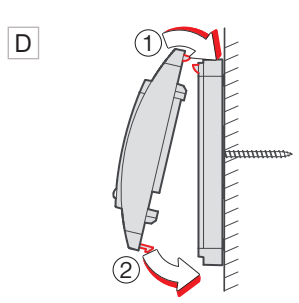

Naklapněte přední kryt na zadní.

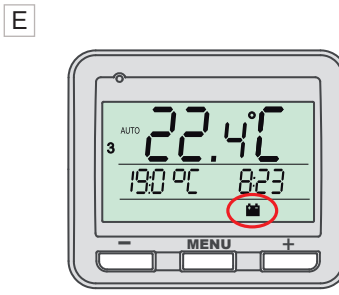

Slabé baterie jsou indikovány symbolem

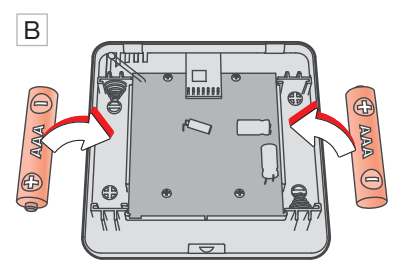

Odklopte přední kryt vysílače. Vložte alkalické baterie 2 x 1.5 V AAA.

#### **Volně stojící montáž:**

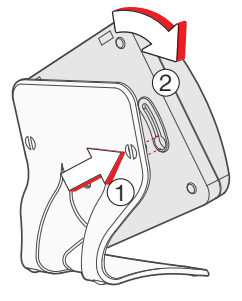

Nasuňte termostat na stojánek a zajistěte otočením.

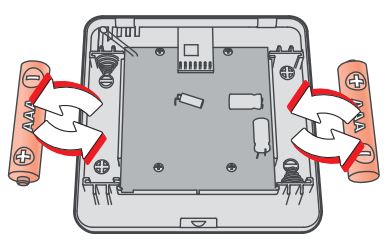

Odklopte přední kryt vysílače viz A. Vložte 2 x nové mikrobaterie 1.5 V AAA. Naklapněte přední kryt na zadní viz D.

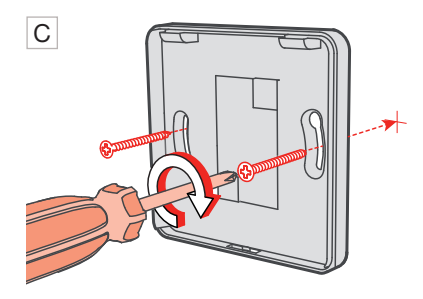

Připevněte zadní kryt na stěnu.

Vyvarujte se blízkosti míst jako např.: okenní parapet, televize, PC nebo přístroje s teplým popř. studeným sáláním. !

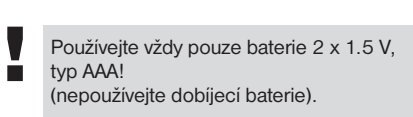

Použité baterie likvidujte v souladu s předpisy pro nakládání s nebezpečnými odpady! !<br>!

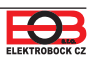

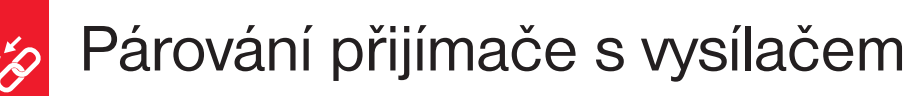

**Z výroby je BT725 WiFi nakonfigurován a připraven k použití - po zprovoznění přijímače s vysílačem stačí ověřit funkci (viz str.3)!**

**Pokud ovšem dojde k vymazání paměti vysílače (tovární reset), použijte následující postup:**

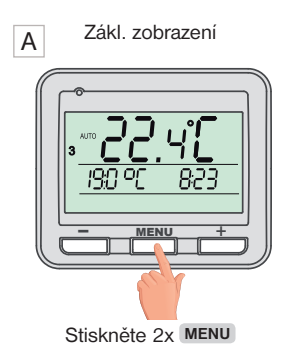

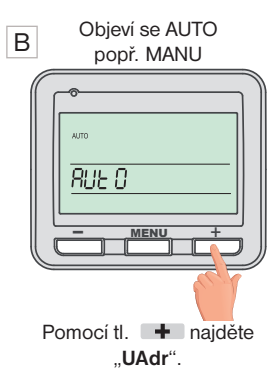

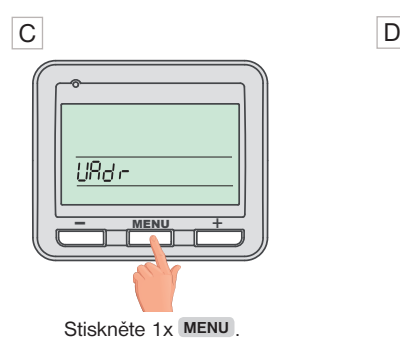

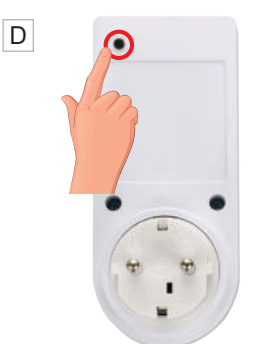

Na přijímači se krátce rozsvítí červená LED a displej vysílače se vrátí na úvodní obrazovku. Stiskněte krátce "FUNKČNÍ **TLAČÍTKO**" na přijímači BT725 Wifi.

## Zámek kláves

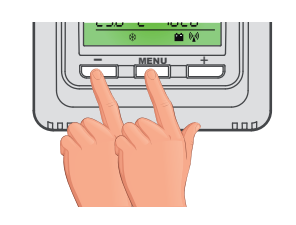

**stisknutí tl. MENU + tl.** 

**Zrušení funkce zámku proveďte současným stisknutím tl. MENU a tl.**  $\blacksquare$ 

Tuto funkci je možné aktivovat i pomocí aplikace viz str.13.

## Než začnete s kofigurací

#### **Ujistěte se, že vlastníte:**

- **WiFi router**
- **• platnou emailovou adresu**
- chytrý telefon (Android/ Apple) nebo zařízení (PC) s Win10

#### **VYBERTE ZPŮSOB OVLÁDÁNÍ TERMOSTATU:**

- **1) Ovládání přes SERVER (odkukoliv v dosahu internetového připojení).** - proveďte konfiguraci pomocí chytrého telefonu nebo PC.
- **2) Ovládání přes Váš router mimo domácí síť, je nutné mít veřejnou IP adresu.** - proveďte konfiguraci pomocí chytrého telefonu nebo PC.
- **3) Ovládání v dosahu vašeho routeru (pouze v domácnosti), není nutné mít veřejnou IP adresu.** - proveďte konfiguraci pomocí chytrého telefonu nebo PC.
- **4) Ovládání v rámci bytu, kde není WiFi připojení. Termostat si vytváří vlastní WiFi hotspot (AP-přístupový bod).**
	- proveďte konfiguraci pomocí chytrého telefonu nebo PC.
- **5) Ovládání a nastavení termostatu přes USB kabel pomocí PC s Win10.**
	- proveďte konfiguraci pomocí počítače.
- **6) Manuální ovládání, vždy víte co se děje a můžete termostat ručně přenastavit.**
	- přelistujte na str.9.

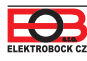

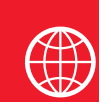

### Konfigurace

### **1. STÁHNĚTE APLIKACI DO CHYTRÉHO TELEFONU**

Aktuální verze pro WIN10 naleznete na Microsoft Store pod názvem: EOB PT-WiFi https://www.microsoft.com/cs-cz/p/eob-pt-wifi/9pljr31qfvx2#activetab=pivot:overviewtab

Aktuální verzi pro Android naleznete na Google Play pod názvem: EOB PT-WiFi https://play.google.com/store/apps/details?id=cz.elbock.EOB\_PT\_WIFI

Aktuální verzi pro iOS naleznete na App Store pod názvem: EOB PT-WiFi https://apps.apple.com/cz/app/eob-pt-wifi/id1435475591?l=cs

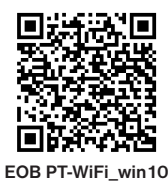

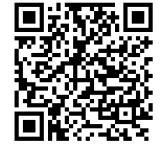

**EOB PT-WiFi\_android**

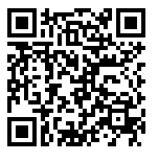

**EOB PT-WiFi\_iOS**

### **2. SPUŠTĚNÍ APLIKACE**

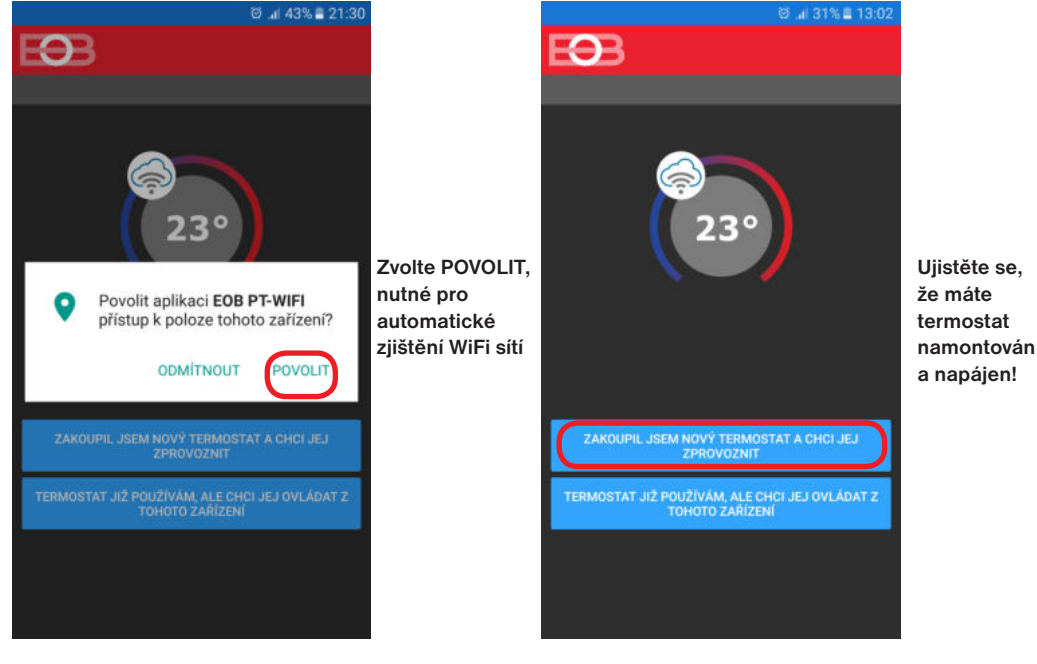

#### **3. NASTAVTE TERMOSTAT POMOCÍ WiFi**

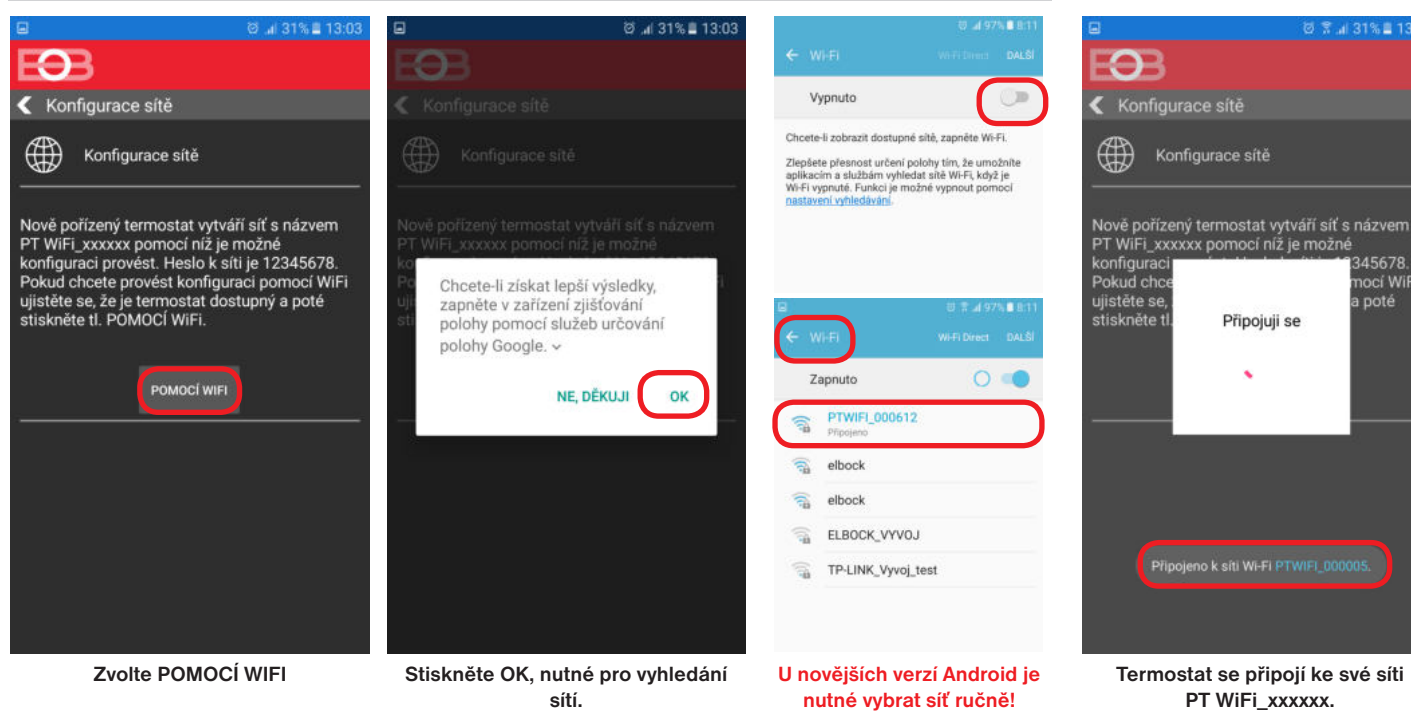

### **4. VYBERTE SÍŤ A ZADEJTE HESLO SÍTĚ**

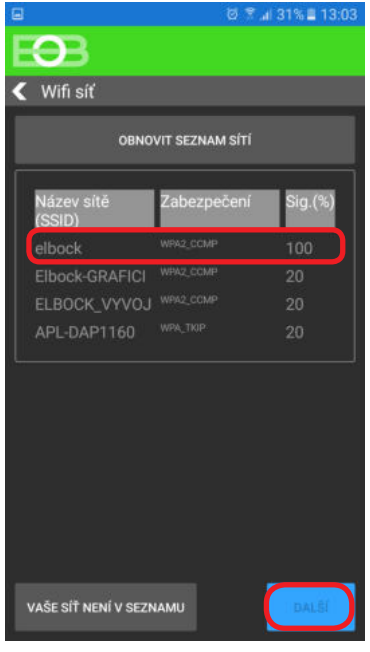

**Pokud se Vaše síť neobjeví v seznamu, klikněte vlevo dole na tlačítko: VAŠE SÍŤ NENÍ V SEZNAMU a pokračujte dále podle instrukcí.**

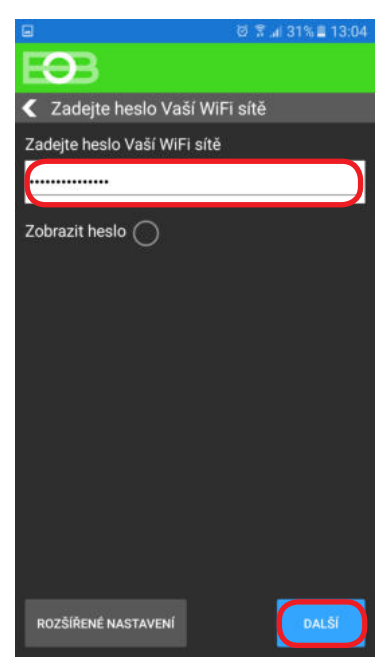

#### **Zadejte správné heslo Vaší vybrané sítě. Doporučujeme zobrazit heslo.**

.<br>345678.

mocí WiFi<br>a poté

#### **! POZOR:**

Pokud zadáte špatné heslo nebo název sítě, termostat se nepřipojí a je nutné jej uvést do továrního nastavení a opakovat konfiguraci!

#### Jak provést reset termostatu:

- na PŘIJÍMAČI stiskněte FUNKČNÍ TLAČÍTKO v zadní části na déle jak 5 s. Zablikají všechny LED a tím je přijímač resetován.

Dojde k vymazání konfigurace WiFi sítě, ale vysílač není nutné znovu párovat!

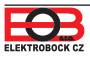

### **4. VYTVOŘTE SI ÚČET NA SERVERU ELEKTROBOCK CZ**

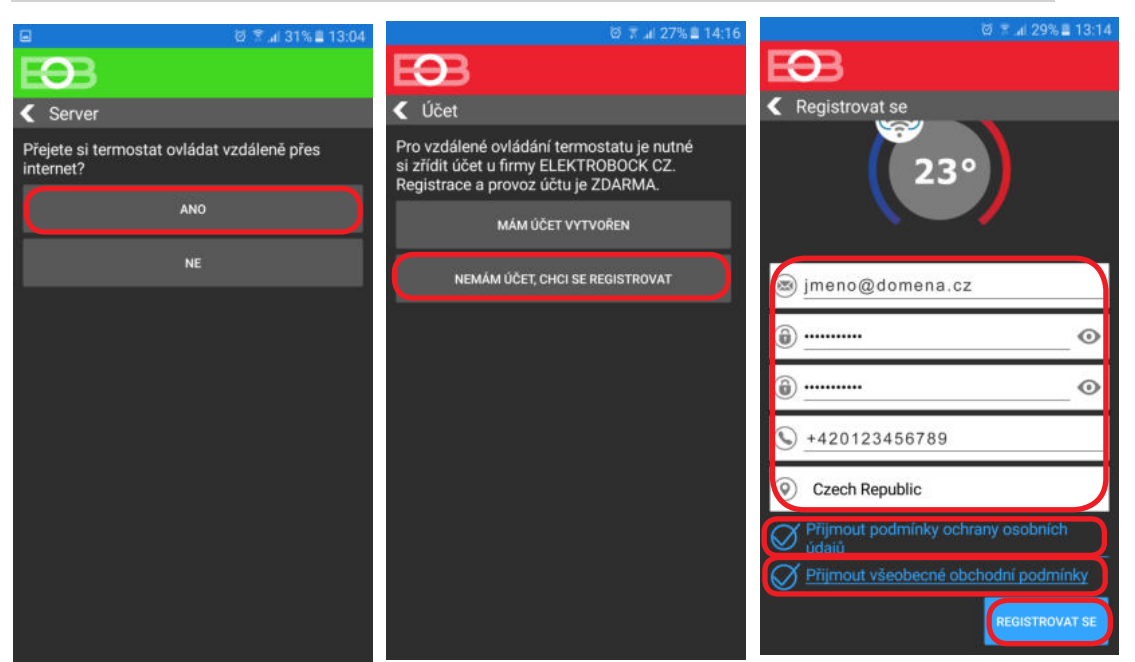

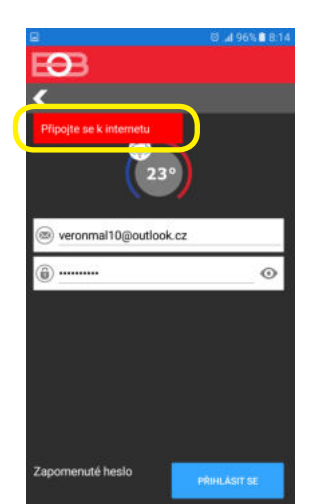

Doporučujeme zadat heslo, které není svázané s vaším emailovým účtem! Slouží pouze pro připojení k účtu na server ELEKTROBOCK CZ.

**Pokud se objeví tato hláška, zkontrolujte zda vybraná síť má přístup k internetu!**

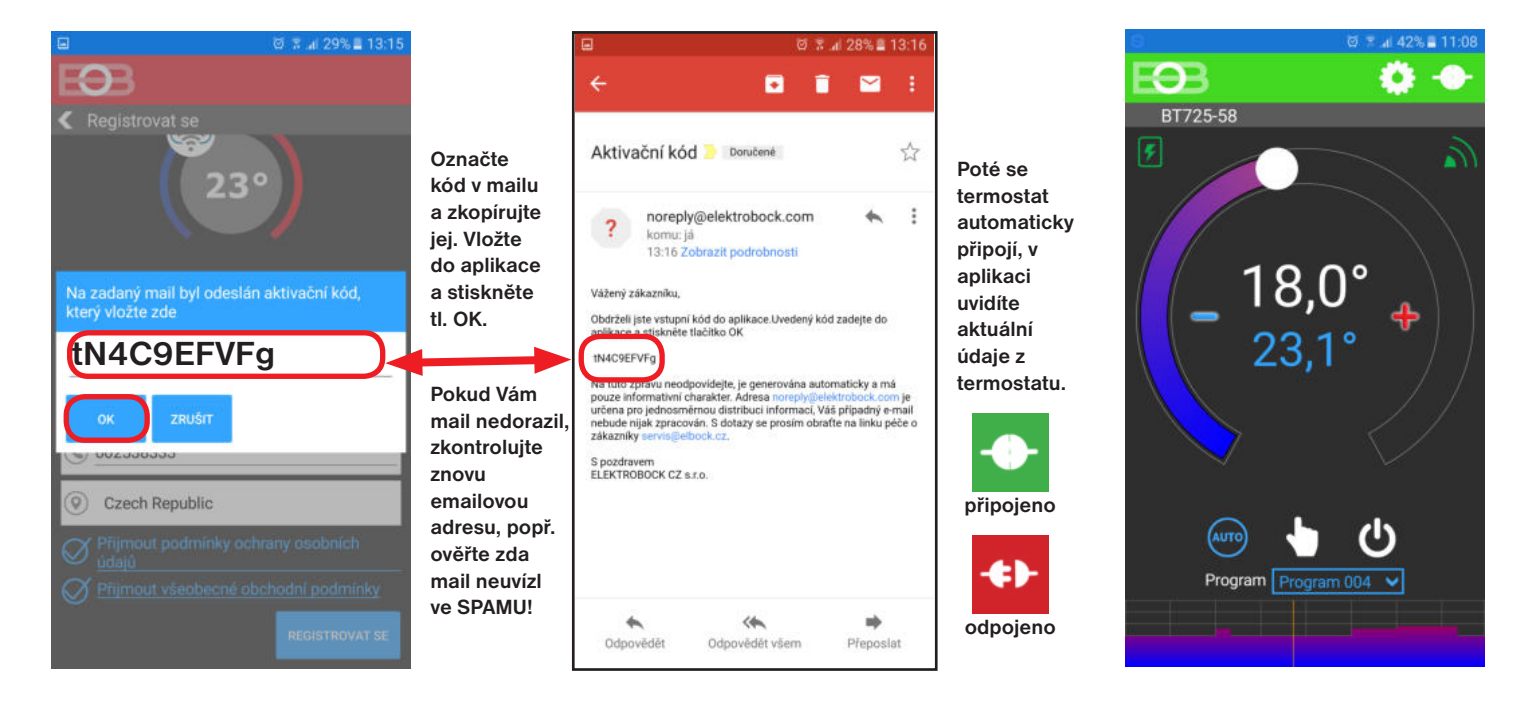

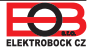

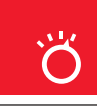

<u>-22 чС.</u> **-** MENU **<sup>+</sup>**

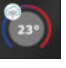

Prvním stisknutím kteréhokoli tlačítka dojde k aktivaci podsvícení displeje. Dalším krátkým stiskem tl." **MENU** " vstoupíte do hlavního menu, kde je možný výběr provozních režimů.

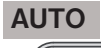

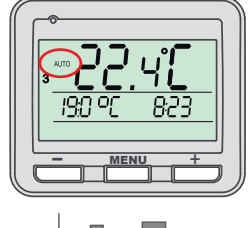

V režimu AUTO pracuje termostat dle nastaveného týdenního programu.

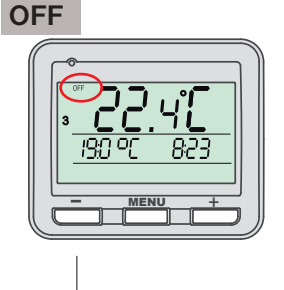

Termostat je vypnutý

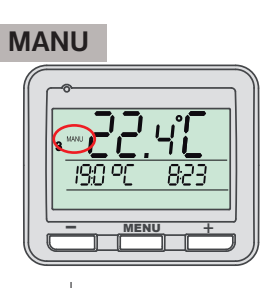

V režimu MANU pracuje termostat dle jedné nastavené teploty, dokud není ručně změněna.

Pracovní režim OFF **i** doporučujeme používat v období mimo tepnou sezónu

Nezámrzová ochrana (3 °C) je stále aktivní. **i**

### **ZMĚNA PRACOVNÍHO REŽIMU**

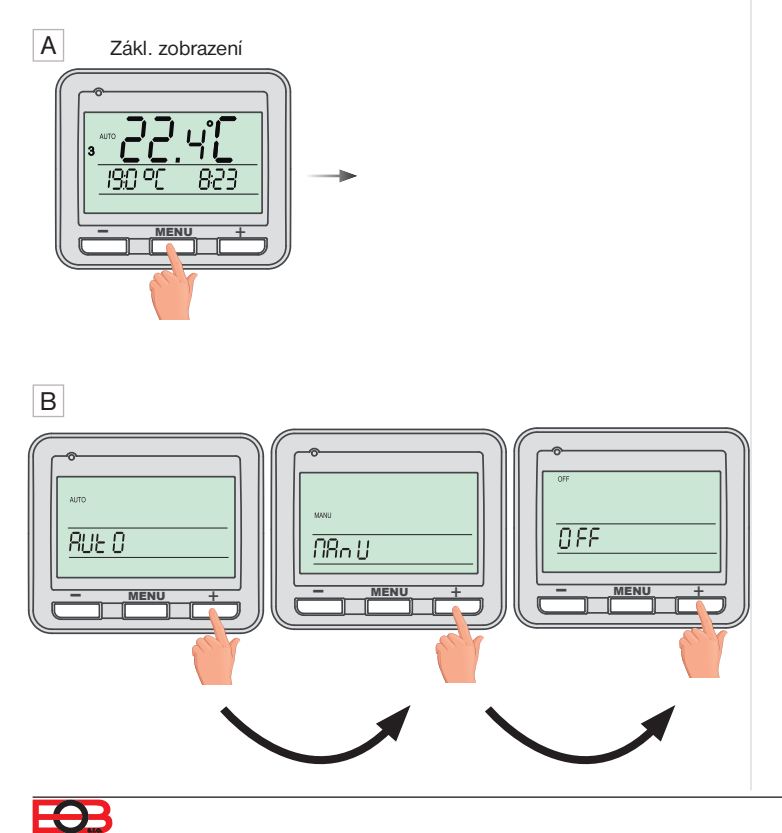

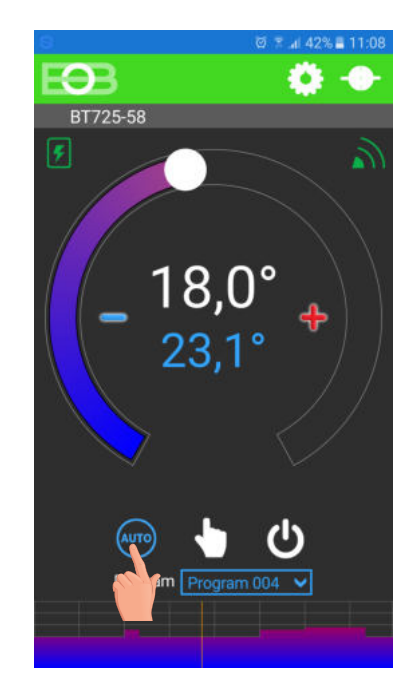

Kliknutím na danou ikonu vyberte požadovaný režim.

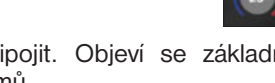

Spusťte aplikaci a klikněte na připojit. Objeví se základní obrazovka s možností nastavení režimů.

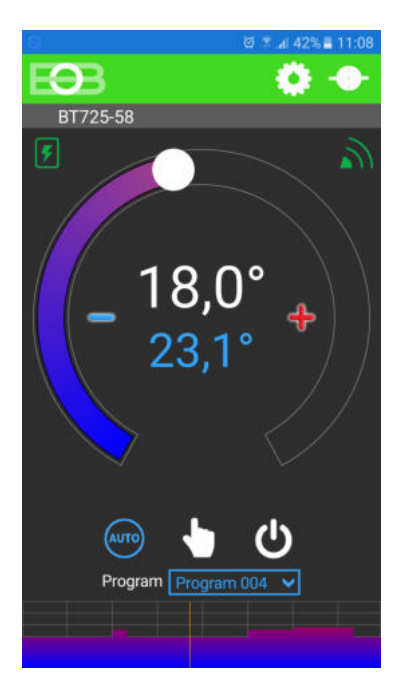

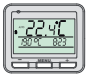

#### **NENÍ NUTNÉ NASTAVOVAT PŘI VZDÁLENÉM OVLÁDÁNÍ. ČAS SE AUTOMATICKY SYNCHRONIZUJE S PŘIPOJENÝM ZAŘÍZENÍM (CHYTRÝ TELEFON nebo PC).**

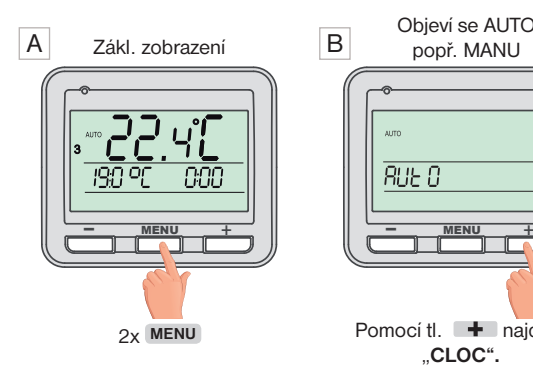

 $\overline{(\overline{C})}$ 

Objeví se AUTO popř. MANU **RUE D** Pomocí tl. + najděte "**CLOC".**

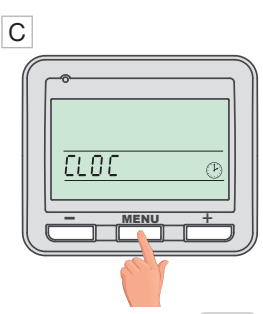

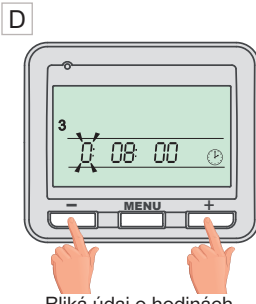

Potvrďte pomocí 1x **MENU** .

Bliká údaj o hodinách. Tlačítky  $+$  /  $$ nastavte aktuální hodinu.

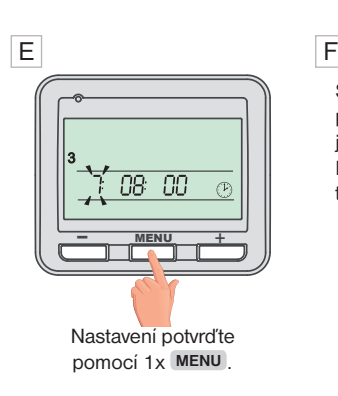

Stejným způsobem nastavte postupně minuty, sekundy tak jako den, měsíc a rok. Každé nastavení potvrďte tlačítkem **MENU** .

Pro návrat do základního zobrazení stiskněte **dlouze** 2x **MENU** . G

!

**POZOR:** Pokud ovládáte termostat vzdáleně z jiného časového pásma je nutné nastavit na zařízení stejné časové pásmo, ve kterém je termostat umístěn!

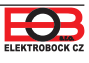

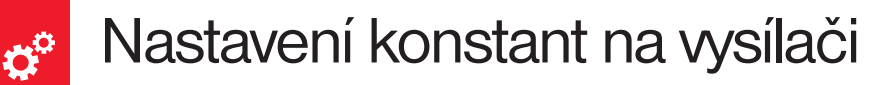

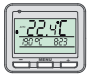

Na vysílači lze měnit pouze následující konstanty:

korekce měřené teploty, vzdálená správa, změna času a zobrazení verze firmaru. Pro vstup do nastavení pokračujte dle pokynů níže.

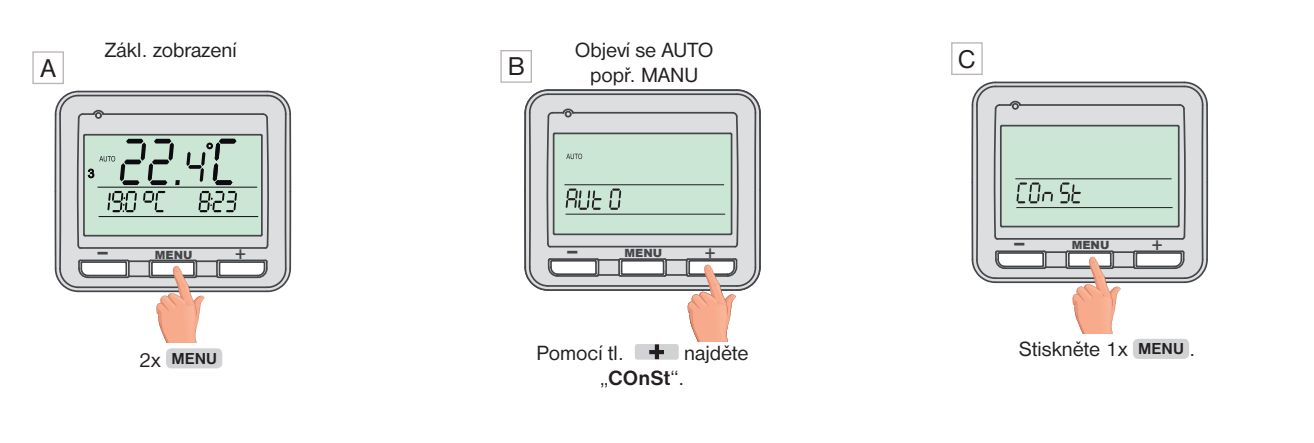

#### D **1. Korekce měřené teploty**

(-5°C až +5°C)

**i**

Tato konstanta slouží k manuálnímu srovnání odchylek mezi skutečnou a naměřenou teplotou (to může být například způsobeno nevhodným umístěním termostatu).

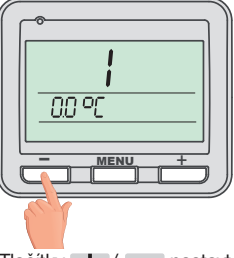

Tlačítky  $+$  /  $-$  nastavte příslušnou hodnotu a potvrďte tlačítkem **MENU** .

#### <sup>E</sup> **2. Vzdálená správa**  $(A/-)$

 $\mathbf{\hat{i}}$ ) Tato konstanta se zobrazuje pouze při vzdálené správě. Změňte pouze v případě výpadku internetu. Po zadaní symbolu .. - "

a potvrzení tl. MENU, čekejte do doby, než se na přijímači začne indikovat režim lokální sítě (modrá LED bliká 1x za 3.5 s). Chytrý telefon připojte na vaší lokální síť (zapněte Wifi ) a spusťte aplikaci. Klikněte na OVLÁDAT LOKÁLNĚ, zadejte IP adresu (pokud ji aplikace nezobrazí automaticky, zjistíte IP adresu přímo v termostatu viz str.16).

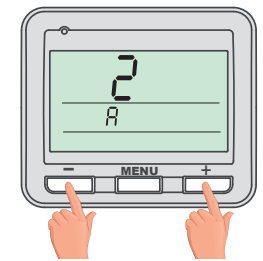

Tlačítky  $+$  /  $-$  nastavte příslušnou hodnotu a potvrďte tlačítkem **MENU** .

Po obnovení internetového připojení, můžete opět ovládat termostat vzdáleně volbou v aplikaci:

**Konfigurace sítě** - **Přejete si termostat ovládat vzdáleně přes internet**? (aplikace musí být připojená k termostatu), budete vyzvání k zadání názvu termostatu a k zadání přihlašovacích údajů. Po vložení údajů stiskněte PŘIHLÁSIT SE. Termostat se připojí přes internet a konstanta 20 bude v termostatu automaticky změněna na A.

#### G **4. Verze firmware/obnovení továrního nastavení**

Pod konstantou 4 se zobrazí informace o verzi firmwaru. **i**

**POZOR:** po **RESET**u vysílače je nutné znovu provést **POZOR:** po RESETu vysílače<br>
je nutné znovu provést<br>
PÁROVÁNÍ s přijímačem str.5!

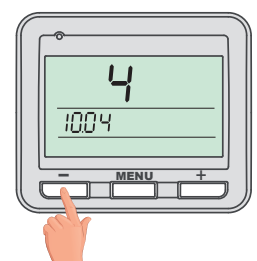

Pokud stisknete dlouze tlačítko (na více než 3s), objeví se na displeji nápis **RESET** a termostat se vrátí do továrního nastavení.

#### F **3. Změna času**  $(A/-)$

Pokud je zvoleno ANO tak dochází k automatické změně LETNÍHO/ ZIMNÍHO času podle kalendáře. Nemusíte hlídat kdy se mění čas, termostat se postará o automatické nastavení času pro dané období. **i**

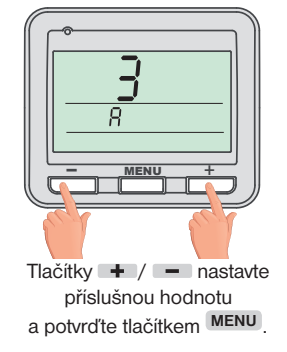

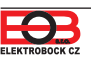

### Nastavení konstant v aplikaci

V aplikaci je možné nastavit základní konstanty a **V SERVISNÍM REŽIMU další konstanty**, které souvisí s regulací systému. Nastavení v aplikaci vždy provádějte následujícím způsobem:

 $50^{\circ}$ 

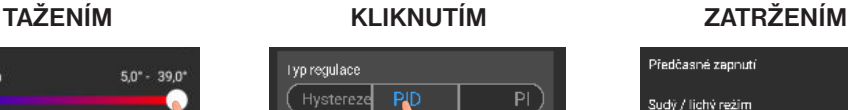

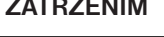

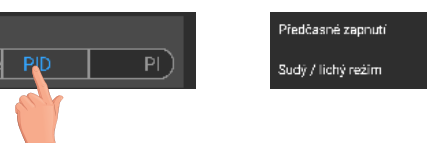

# $\pmb{\varnothing}$

**PRO VSTUP DO SERVISNÍHO REŽIMU JE NUTNÉ ZADAT SERVISNÍ HESLO VIZ STR.13!** Konstanty označené ikonou servis **X** se zobrazují pouze v servisním režimu.

#### **TEPLOTNÍ ROZSAH**

Nastavení omezení minimální a maximální nastavitelné teploty. Volíme v rozsahu **od 3°C do 39°C** (po 0.5°C).

#### **TYP REGULACE**

Výběr druhu regulace:

**HS = Hystereze**

znovu sepne při 19°C (viz graf).

**MINIMÁLNÍ DOBA ZAPNUTÍ**

**HYSTEREZE** (z výroby nastavena 0.5°C)

#### **PID = proporcionálně integračně derivační regulace**

**Principem PID je kontinuální porovnávání aktuální teploty místnosti s požadovanou teplotou a automatická adaptace regulátoru daným podmínkám.**

Je to nejdokonalejší spojitá regulace, lze dosáhnout nejen krátké doby regulace, ale i vysoké přesnosti bez trvalé regulační odchylky. Minimální doba zapnutí je vnitřně nastavena na 2 minuty pásmo proporcionality jsou 2°C, časový interval je automaticky dopočítáván podle aktuálních teplotních podmínek (viz graf).

Pokud je hystereze 1°C, požadovaná teplota 20°C, termostat vypne při 20°C a

Pro správnou funkci hystereze nastavte parametry podle druhu topného systému:

Nastavujeme **od 0.1 do 6 °C**. Podle nastavené hodnoty bude termostat zapínat

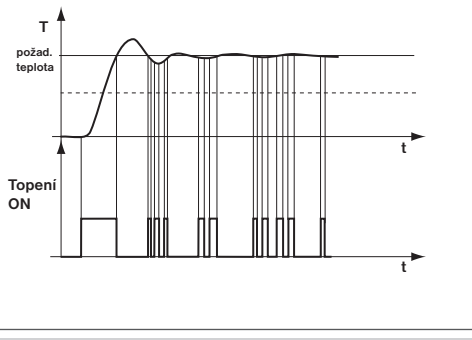

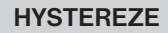

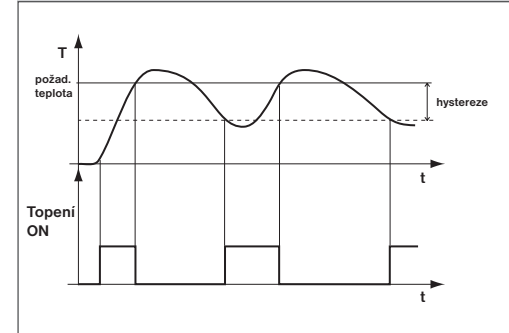

#### **PI REGULACE**

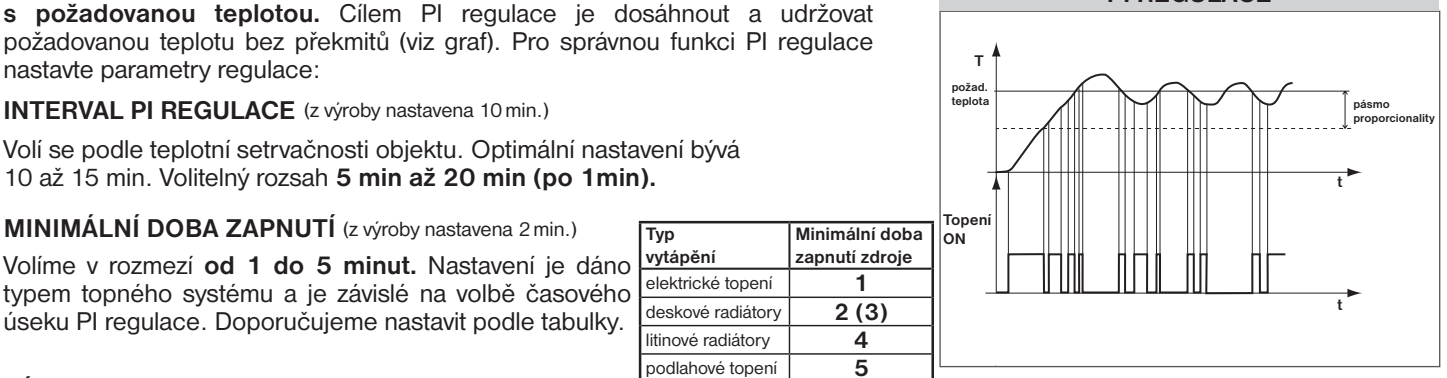

#### PÁSMO PI REGULACE (z výroby nastavena 2 °C)

**MINIMÁLNÍ DOBA ZAPNUTÍ** (z výroby nastavena 2 min.)

**INTERVAL PI REGULACE** (z výroby nastavena 10 min.)

Volíme v rozmezí **od 1 do 5 minut.** Nastavení je dáno typem topného systému a je závislé na volbě časového úseku PI regulace. Doporučujeme nastavit podle tabulky.

Volí se podle teplotní setrvačnosti objektu. Optimální nastavení bývá 10 až 15 min. Volitelný rozsah **5 min až 20 min (po 1min).**

**PI = proporcionálně integrační regulace**

**Rozdíl mezi požadovanou a skutečnou teplotou.**

při teplotě: **T sepnutí = T požadovaná - HYSTEREZE**

nastavte parametry regulace:

Tento údaj určuje, od jaké hodnoty začne fungovat PI regulace. Např. požadovaná teplota 22°C pásmo proporcionality 1.5°C. Do 20.5°C bude zdroj topit na plno. Po dosažení této hodnoty začne fungovat PI regulace. Pásmo PROPORCIONALITY lze nastavit **od 0.5 do 3.0°C (po 0.1°C).**

**Typ vytápění**

**Princip PI regulace spočívá v porovnání aktuální teploty místnosti** 

Nastavujeme minimální dobu zapnutí kotle v minutách při hysterezi. Volíme podle typu použitého topného systému v rozmezí **od 1 do 5 minut** (viz tabulka).

> Pozn.: Grafy jsou pouze orientační, skutečný průběh regulací se liší dle aktuálních podmínek v měřeném objektu!

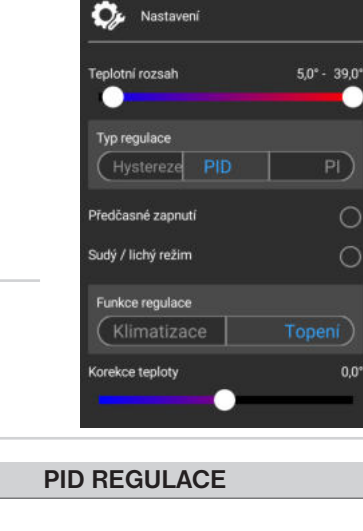

 $\bullet$ 

K Nastavení konstant

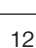

#### **PŘEDČASNÉ ZAPNUTÍ**

Tato funkce Vám zaručí požadovanou teplotu v požadovaný čas. Nemusíte přemýšlet, kdy zapnout topení, aby ráno při vstávání bylo teplo a přitom se netopilo zbytečně dlouho předem. Programujete pouze, kdy chcete mít požadovanou teplotu. Termostat si během dvou dnů provozu zjistí tepelné konstanty místnosti a potom spíná topení s požadovaným předstihem. Doba předčasného zapnutí je omezena na 2 hod.

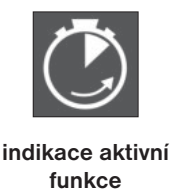

#### **VOLBA SUDÝ A LICHÝ TÝDEN:**

Toto nastavení je výhodné např. při směnném provozu (každý týden jsou různé požadavky na tepelnou pohodu v objektu). Dojde k automatickému střídání programů Pr8 a Pr9. Tyto programy je možné také upravit podle Vašich požadavků.

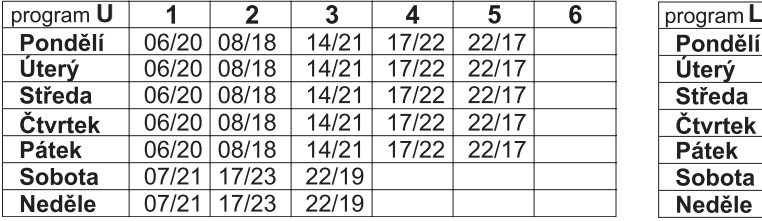

 $\overline{\mathbf{x}}$ 

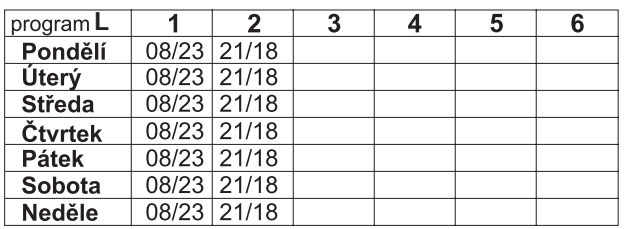

#### **TOPENÍ/ CHLAZENÍ**

Nastavení funkce termostatu.

**TOPENÍ** = při poklesu aktuální teploty pod požadovanou sepne výstupní relé (pro topné systémy)

**KLIMATIZACE** = při překročení aktuální teploty nad požadovanou sepne výstupní relé (pro chladící systémy)

#### **ÚDRŽBA KOTLE**

Nastavíme datum, kdy chceme být informováni o nutnosti předepsaného servisu kotle. V sekci Nastavení - O zařízení zobrazí červeně nápis " Nutná údržba kotle" (údaj zrušíme zadáním nového data pro příští údržbu kotle!).

#### **AUTOMATICKÁ ZMĚNA ZIMNÍHO/ LETNÍHO ČASU**

Pokud je zaškrtnuto, tak dochází k automatické změně LETNÍHO/ ZIMNÍHO času podle kalendáře. Nemusíte hlídat kdy se mění čas, termostat se postará o automatické nastavení času pro dané období.

#### **ZMĚNIT SERVISNÍ HESLO**

Slouží k zablokování konstant souvisejících s nastavením dané regulace. **Výhodné pro servisní techniky. Doporučujeme změnit po prvním připojení k termostatu (z výroby je nastaveno heslo 1234). Po zadání hesla dojde k automatickému přesměrování do záložky "Nastavení konstant".**

Pozn.: Po zadání hesla máte možnost volby NEPOUŽÍVAT SERVISNÍ HESLO, poté můžete pro servisní režim použít jakékoli čtyři čísla a vždy se objeví všechny konstanty. TUTO VOLBU OVŠEM DOPORUČUJEME POUZE TECHNIKŮM!

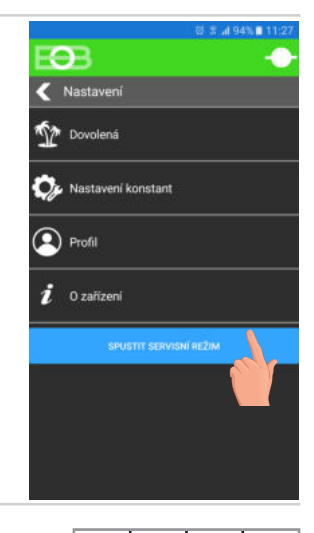

**VÁŠ KÓD**

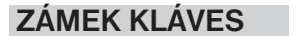

Slouží k zablokování ovládacích prvků. Slouží jako ochrana proti nežádoucí manipulaci cizí osobou.

#### **KÓD KLÁVES**

Slouží k zadání kódu, kterým bude možné aktivovat ovládací prvky. Nastavujeme kombinaci 4 čísel (v rozmezí 0 až 9). K zamčení kláves dojde do 1 minuty (po vstupu do základního zobrazení), na LCD je zobrazen symbol "  $\sim$  ". Při stisknutí jakéhokoli tlačítka se na LCD objeví výzva k zadání kódu kláves, po zadání správného kódu je možné provádět jakékoli změny (ovládací prvky jsou opět funkční). K opětovnému zablokování ovládacích prvků dojde automaticky po ukončení nastavování (cca do 1 min.).

**DOPORUČENÍ:** - kód kláves si zaznamenejte do tabulky

 $\mathbf{\mathbf{X}}$ 

- zrušení kódu je možné zrušením zaškrtnutí v aplikaci nebo uvedením termostatu do továrního nastavení

 $\mathbf{x}$ 

#### **RESET ZAŘÍZENÍ DO TOVÁRNÍHO NASTAVENÍ**

Umožňuje provést reset přijímače do továrního nastavení. **Pozor dojde k vymazání konfigurace WiFi sítě a termostat pak bude nutné znovu nastavit!**

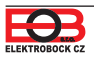

Kliknutím na graf v aplikaci je možné měnit programy. K dispozici je 9 týdenních programů s 6ti teplotními změnami na den (program 8 a 9 program se využívá při volbě sudý/lichý viz str.13).

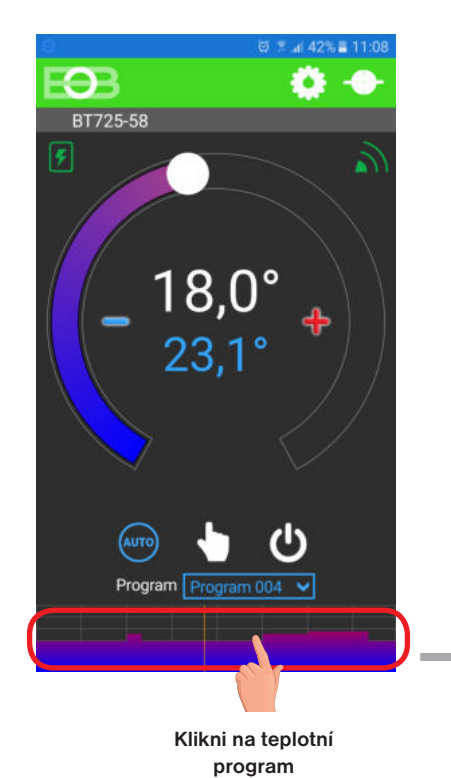

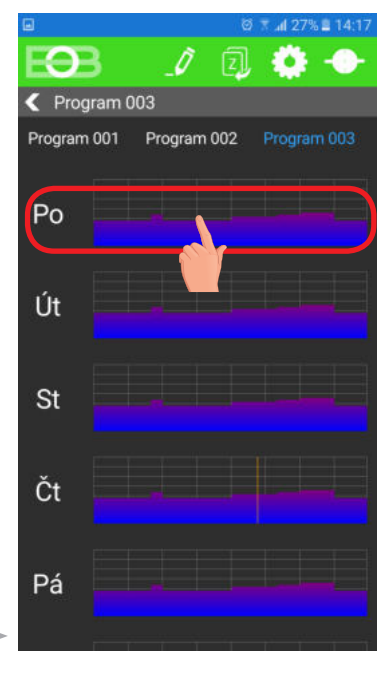

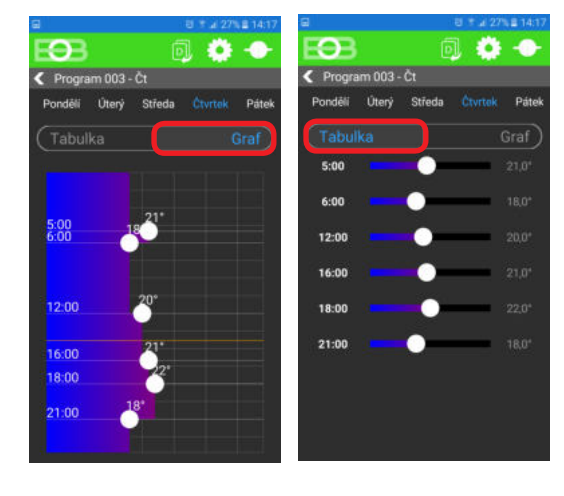

Zvol možnost nastavení pomocí grafu nebo tabulky.

**Vyber den, který chceš nastavit**

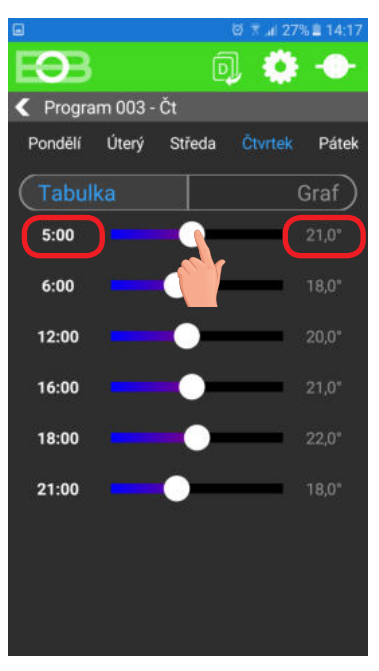

**Kliknutím na údaj změň postupně hodnoty času. Teplotu lze nastavit tažením nebo kliknutím na údaj teploty.**

#### **TABULKY TEPLOTNÍCH PROGRAMŮ**

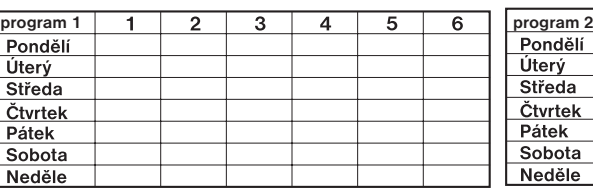

Pro místnosti: Pro místnosti:

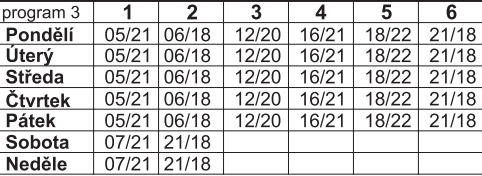

Ì

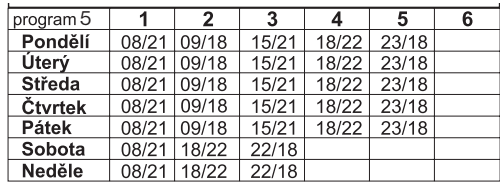

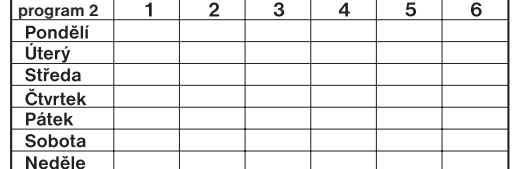

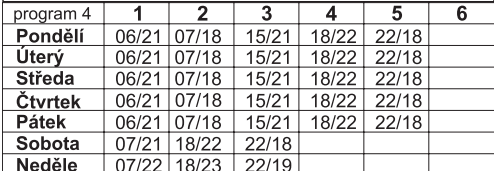

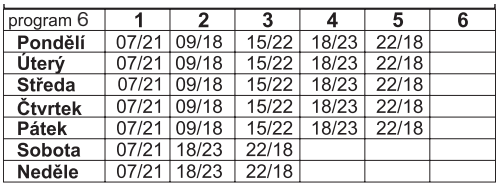

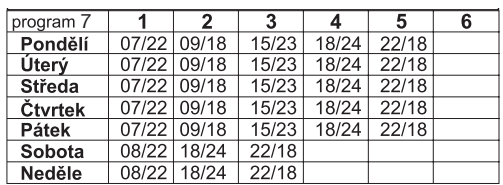

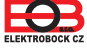

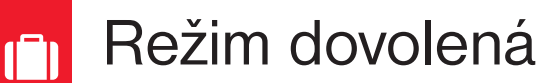

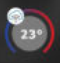

Termostat udržuje nastavenou teplotu od a do nastaveného data a zvoleného času. Po uplynutí nastavené doby se vrátí automaticky zpět do režimu AUTO.

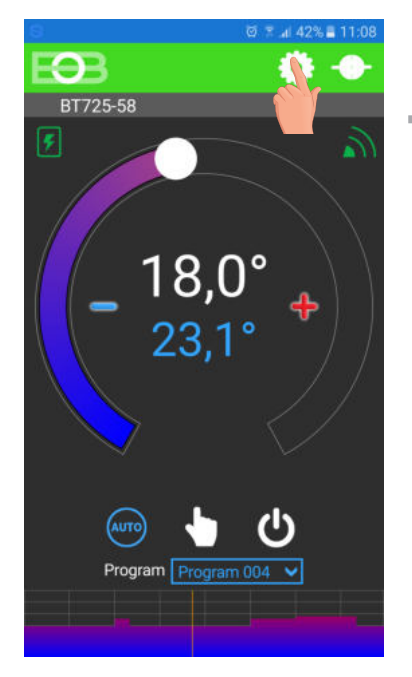

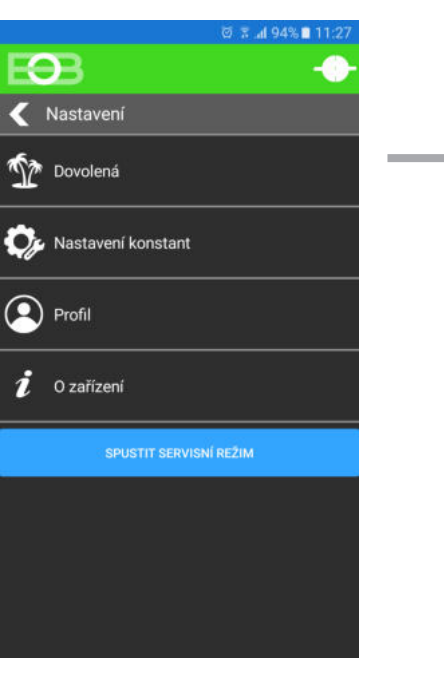

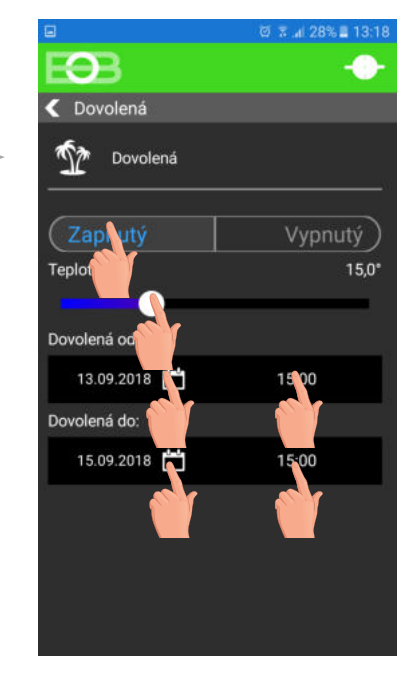

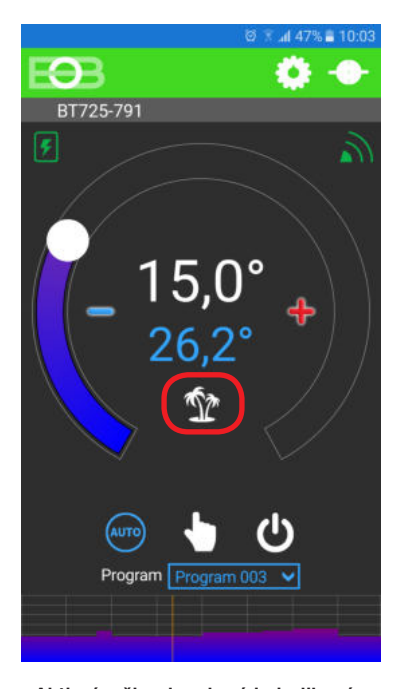

**Aktivní režim dovolená je indikován přímo na základní obrazovce**

Klikni na ikonu nastavení **Klikni na ikonu dovolená** Zvol Zapnutý-nastav teplotu-zadej **detum a čas začátku a konce dovolené**

**i**

- Dovolenou je možné kdykoli zrušit v aplikaci volbou VYPNUTÝ. V aplikaci je možné nastavit datum a čas začátku i konce dovolené.
- **i**

Na displeji vysílače se zobrazí také ikona dovolené-kufr a datum konce dovolené.

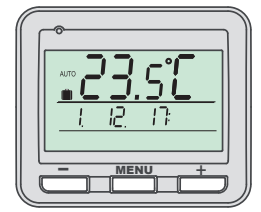

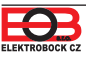

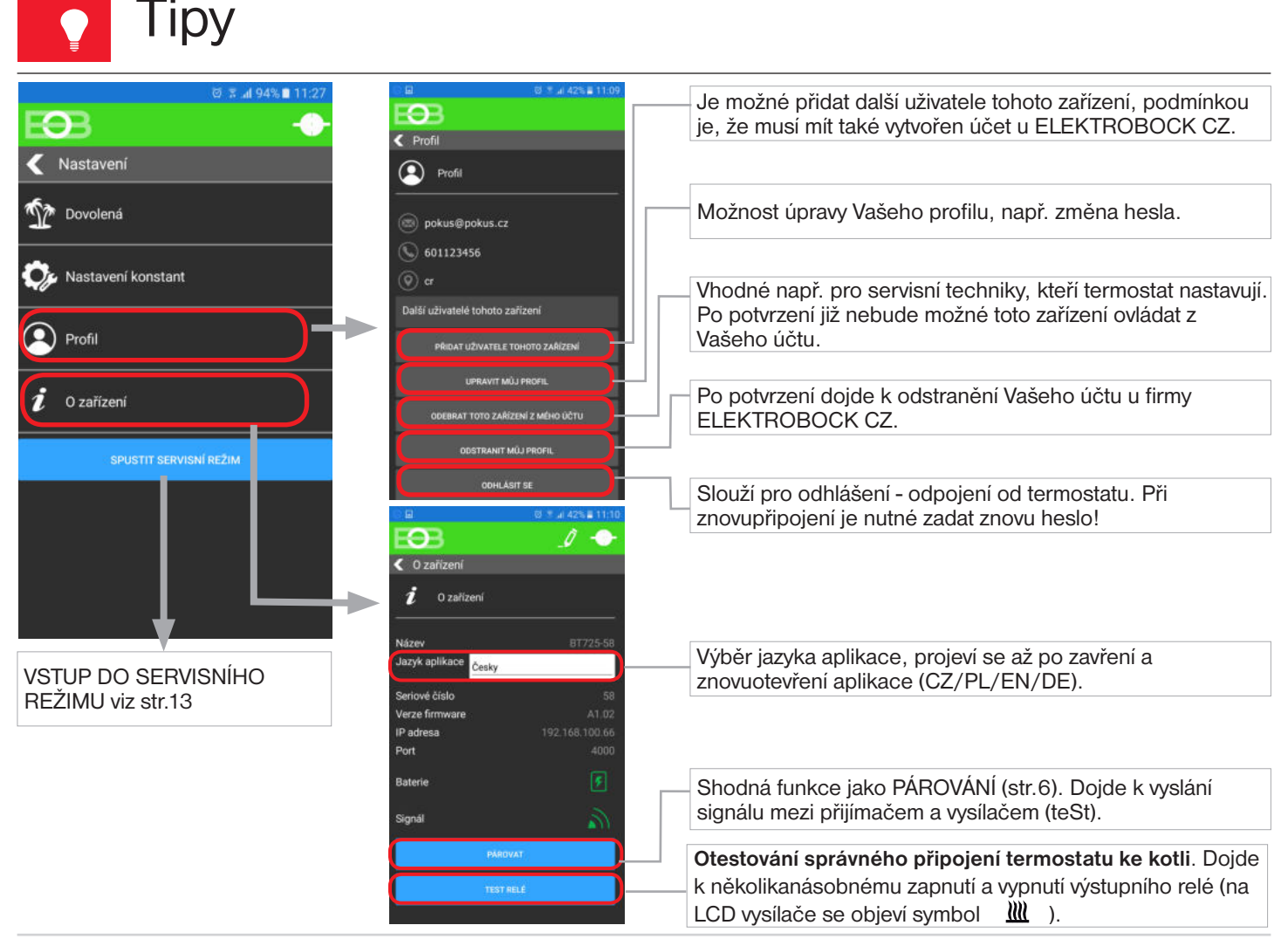

Pokud si přejete termostat ovládat pouze v lokální síti, je nutné znát **IP adresu**. Níže popsaným způsobem se IP adresa vypíše přímo na LCD vysílače.

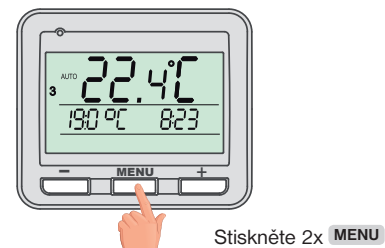

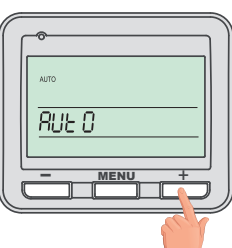

Pomocí tl. + najděte "**InFO**".

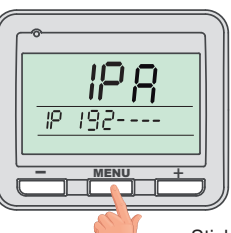

Stiskněte 1x **MENU** .

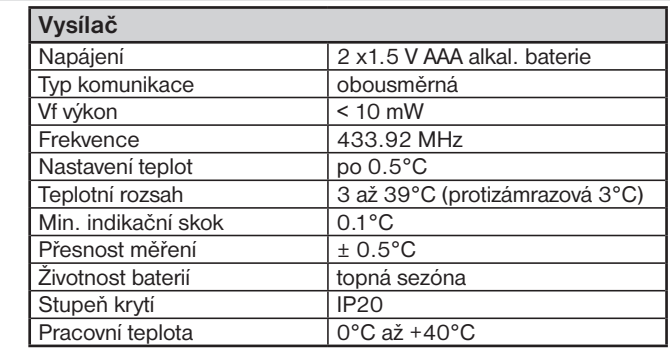

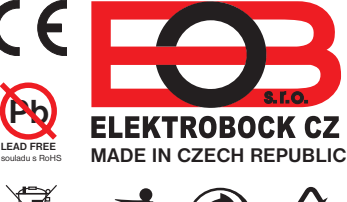

**ELEKTROBOCK CZ s.r.o.** Blanenská 1763 Kuřim 664 34 Tel.: +420 541 230 216

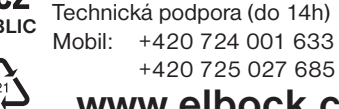

#### **Přijímač** Napájení 230 V/ 50 Hz WiFi modul (Frekvenční rozsah; Citlivost přijímače; Přenosová rychlost; Vysílací výkon) IEEE802.11b/g/n 2,412 - 2,472 GHz; 11b: –97,2 dBm, 11g: -94,1 dBm, 11n: 93,9 dBm; 1 - 54 Mbps; 11b: 16 dBm, 11g: 14 dBm, 11n: 12 dBm Frekvence RFM 433.92 MHz Dosah RFM 300 m (na volné ploše) 35 m (v zástavbě) Citlivost < -102 dBm Výstup relé, max. 8 A Stupeň krytí IP20

#### **EU PROHLÁŠENÍ O SHODĚ**

Tímto ELEKTROBOCK CZ s.r.o. prohlašuje, že typ rádiového zařízení BT725 WiFi je v souladu se směrnicí 2014/53/EU. Úplné znění EU prohlášení o shodě je k dispozici na této internetové adrese: www.elbock.cz

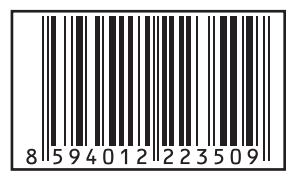

Třída ochrany II

Pracovní teplota  $0^{\circ}$ C až +40°C

V případě záručního a pozáručního servisu, zašlete výrobek včetně dokladu o koupi na adresu výrobce. Záruka se nevztahuje na poruchy vzniklé následkem neodborné instalace, zásahem do konstrukce zařízení.

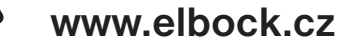